### **Наноэлектроника: квантово-химические вычисления.**

# **2. Работа с программой Gamess.**

Программный пакет Gamess (General Atomic and Molecular Electronic Structure System) является профессиональным продуктом для проведения научных исследований и предназначен для расчета физических характеристик наноструктур и описания механизмов химических реакций, например, таких как диссоциация и синтез. С этой целью в программе реализовано множество алгоритмов для различных вычислительных методов квантовой химии, обладающих различной степенью точности и вычислительной нагрузкой. В настоящее время следует упомянуть о двух версиях данной программы. Одна разрабатывается Mark Gordon's Quantum Theory Group (Iowa State University, [http://www.msg.ameslab.gov/index.html\)](http://www.msg.ameslab.gov/index.html) и известна под именем *GAMESS US*. Другая версия разрабатывается в МГУ А. Грановским и в настоящее время носит имя *Firefly* [\(http://classic.chem.msu.su/gran/gamess/index.html\)](http://classic.chem.msu.su/gran/gamess/index.html). Обе программы распространяются бесплатно (для учебных учреждений) в исходных кодах, но требуют предварительной регистрации у авторов. По формату входных файлов и по многим командам эти программы являются совместимыми. В нашем случае используется сборка под 32-разрядную Ubuntu Linux по исходным кодам 2013 года программы GAMESS US. Для знакомства с системой команд и их описанием рекомендуется познакомиться с содержанием лекции по Gamess и дополнительными учебными пособиями, размещёнными в этом же разделе сайта. Gamess не имеет графического интерфейса, поэтому требуются внешние программы-визуализаторы.

#### *Последовательность действий:*

1) *Идеология работы с программой.* Для начала работы с Gamess необходимо создать отдельный каталог, в котором будут находиться все файлы, используемые и создаваемые программой. Желательно, чтобы путь к каталогу был по-возможности более простым. Например, можно создать папку с именем **lab3** в корне вашего личного каталога. В эту папку следует скопировать командный файл для запуска программы с именем **rungms**. Этот файл можно найти в каталоге */home/all/gamess*. Откройте скопированный файл для редактирования и измените значения следующих строк:

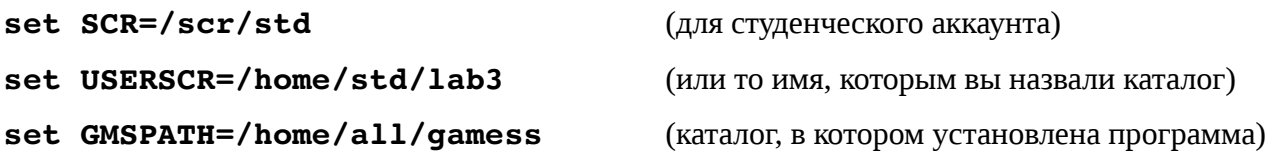

Скопируйте в ту же папку, куда вы разместили файл rungms, какой-либо из примеров для тестирования программы, которые находятся в каталоге */home/all/gamess/tests/standard* – файлы с расширением **.inp**. Допустим, это будет файл **exam25.inp**. Скопированный файл посмотрите в текстовом редакторе, а затем выведите изображение молекулы на экран с помощью следующей команды (находясь в окне терминала): **wxmacmolplt exam25.inp**. При этом вы должны находиться в рабочем каталоге, где лежит ваш файл exam25.inp. Программа MacMolPlt используется в качестве рекомендуемого графического визуализатора для Gamess, описание которой можно найти здесь:

#### [http://wiki.wxmacmolplt.googlecode.com/git/MacMolPlt\\_Manual.html.](http://wiki.wxmacmolplt.googlecode.com/git/MacMolPlt_Manual.html)

Ниже на рисунке приведена визуализация молекулы из файла exam25.inp.

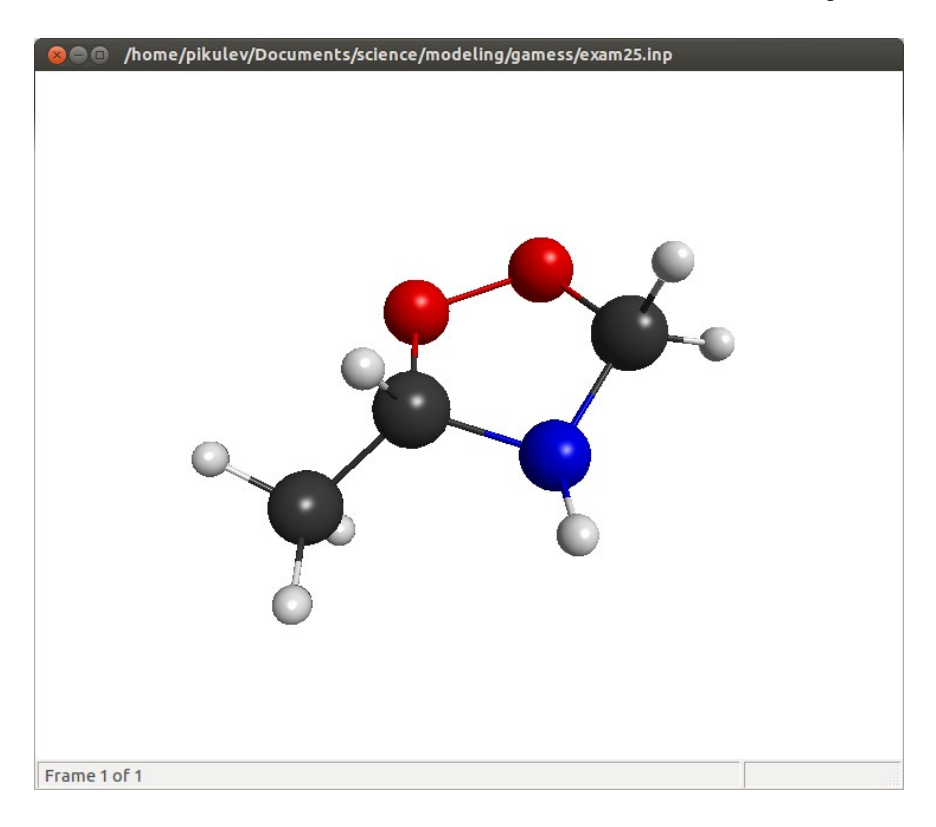

Помимо вида структуры, с которой будет работать Gamess, в файле с расширением .inp содержится описание действий, которые программный пакет должен будет выполнить. В данном случае это - оптимизация геометрии с помощью алгоритма квантовохимических расчётов АМ1 (примитивная молекулярная механика здесь не поддерживается).

Запустите файл на выполнение в окне терминала с помощью команды ./rungms exam25.inp

Обратите внимание, что все результаты по умолчанию выводятся на экран терминала. Для того, чтобы успешно пользоваться полученной в ходе расчётов информацией, следует перенаправлять её в файл. Однако, прежде чем вновь запустить Gamess, следует вручную удалить файл exam25.dat, появившийся в вашем каталоге! Можно для этого исправить скрипт rungms, либо <u>не забывать это делать вручную перед каждым перезапуском задания на</u> моделирование (Gamess не делает этого, поскольку выход из программы мог быть аварийным – например, отключили электричество – и результаты многодневных расчётов были бы потеряны). Итак запустим вновь Gamess командой ./rungms exam25.inp > exam25.log. После довольно непродолжительных вычислений в вашем каталоге появится файл с расширением \*.log, который можно будет визуализировать с помощью уже упоминавшейся команды: wxmacmolplt exam25.log. Обратите внимание, что визуализатор читает не только результирующие координаты атомов, но может проследить весь процесс оптимизации, если воспользоваться командой меню Subindow  $\rightarrow$  Energy Plot (см. рисунок ниже). Перемещаясь мышкой по каждому значению в этом окне, можно наблюдать в главном окне, как изменялась структура молекулы.

Визуализатор также может показать позиции всех атомов (меню Subindow  $\rightarrow$  Coordinates) и все длины связей между атомами (меню Subindow  $\rightarrow$  Bonds).

При просмотре текстов log-файлов обращайте внимание на заключительные строки, где указывается причина завершения вычислений. В случае, если расчёт завершился успешно и программа завершена без ошибок - такой файл можно анализировать.

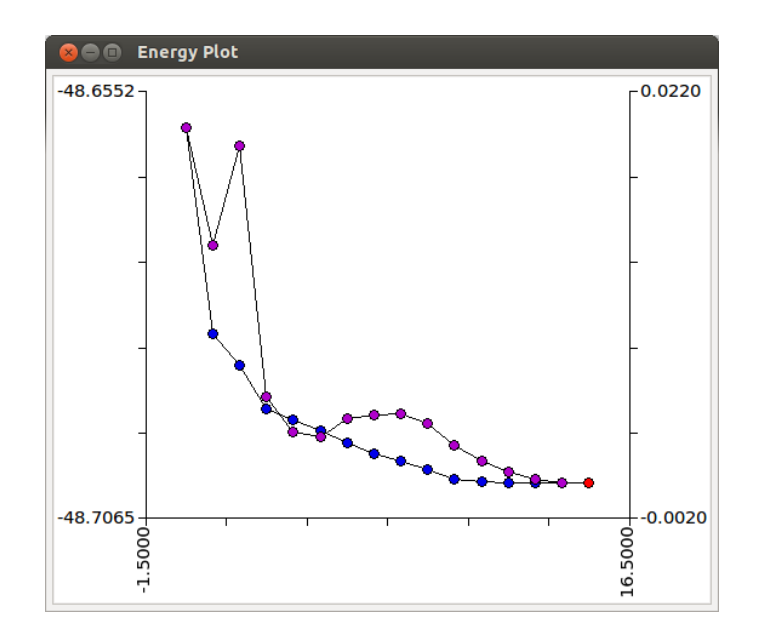

2) Вводное задание: оптимизация геометрии. Возьмите любой из ваших файлов с результатами предыдущих расчётов (программа Ghemical). Переведите его в формат .inpфайла для Gamess с помощью программы OpenBabel. OpenBabel представляет собой перекодировщик файлов всех известных в настоящее время форматов файлов для программ квантово-химических расчётов. Графическая версия этой программы кажется более удобной, но фактически менее функциональна. Рекомендуется использовать терминальную версию obabel. Для этого в окне терминала для всех скопированных файлов введите команду, похожую на эту:

### obabel мой\_файл.gpr -О мой\_файл.inp

Посмотрите получившийся текстовый файл: в нём должны быть разделы, похожие на представленные на рисунке:

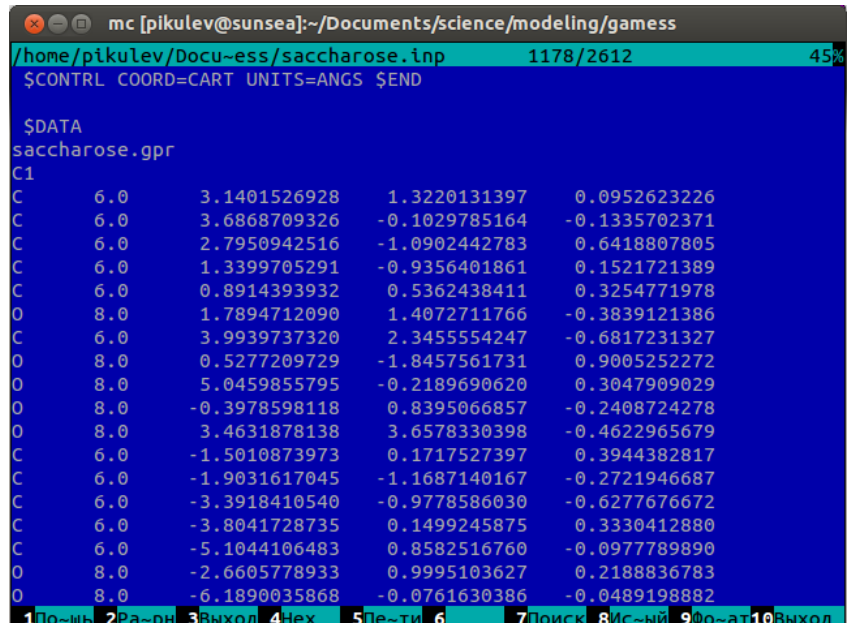

Строка, идушая сразу после раздела \$DATA, является комментарием, и может иметь любое содержание. Далее следует указание на вид симметрии молекулы, затем идут картезианские координаты всех атомов. Каждый раздел заканчивается командой \$END.

Введите в файл инструкции для оптимизации геометрии вашей структуры. Они могут быть такими, как представлено на рисунке ниже. Проведите вычисления, при этом для контроля состояния запущенной задачи можно использовать утилиту htop, запускаемую в отдельном окне терминала.

Приведите в отчёте результаты оптимизации вашей структуры, в том числе энергетическую диаграмму и структуру молекулы до и после оптимизации. Расшифруйте, пользуясь учебными пособиями и справочными материалами, команды, которые вы использовали для оптимизации геометрии молекулы. Найдите в конце log-файла таблицу рассчитанных зарядов атомов в молекуле и сохраните её в отчёте.

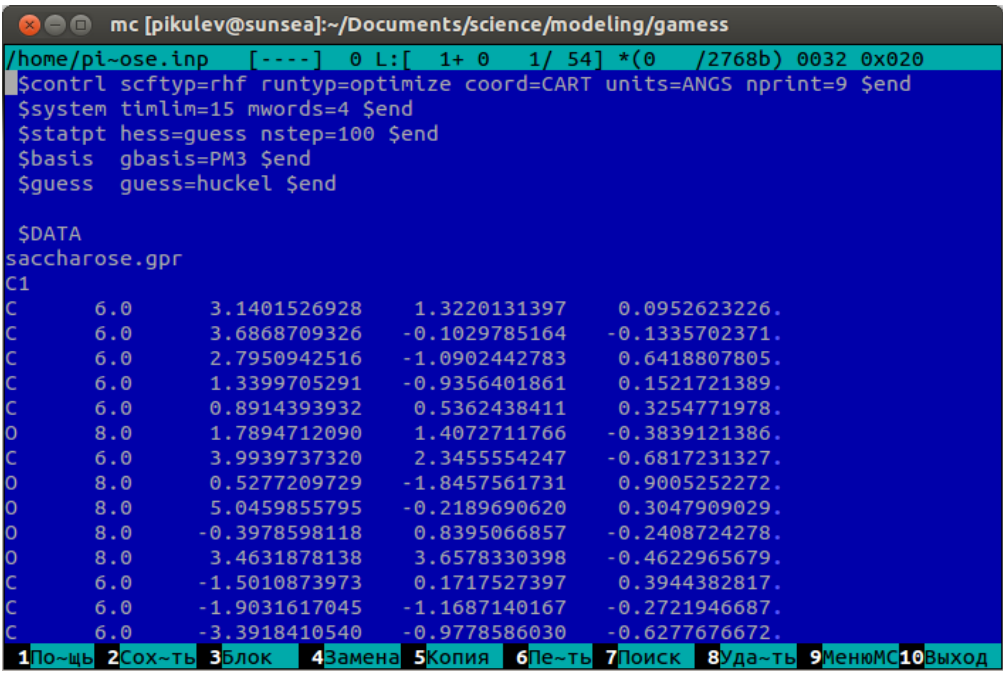

3) Расчёт энергии молекулы. В представленном примере моделирование планируется провести с помощью наиболее универсального полуэмпирического базисного метода квантово-химических расчётов РМЗ, однако электронная структура молекулы при этом не будет выявлена. Поэтому выделите из полученного log-файла значения, соответствующие оптимизированным координатам атомов, сохраните их в новый файл с расширением .inp, и введите команды для расчёта энергетических характеристик вашей молекулы с использованием метода Хюккеля в функциональном базисе MINI, например так, как показано на рисунке ниже (некоторые параметры у вас могут отличаться или вообще отсутствовать, главным же является RUNTYP=ENERGY, и всегда должны быть SCFTYP=RHF и COORD=CART).

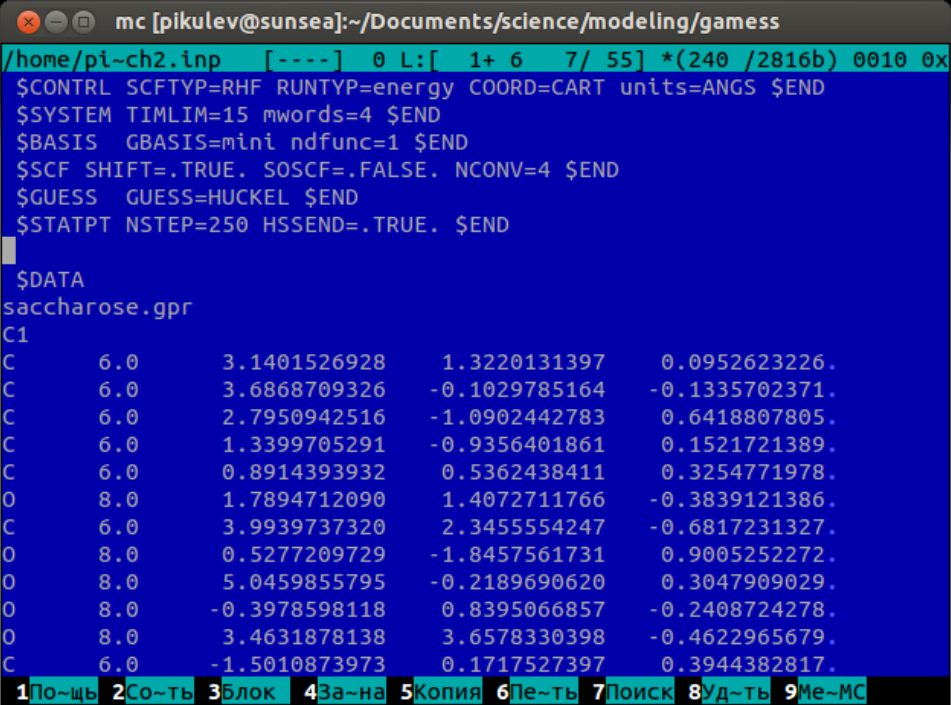

Обратите внимание, что программа MacMolPlt может помочь вам сформировать новый inpфайл из полученного log-файла, если вы воспользуетесь опцией меню Subwindow → Input Builder, и в появившемся диалоговом окне выберите подходящие параметры.

После завершения вычислений откройте полученный log-файл в программе MacMolPlt и выберите в меню команду Subwindow → Surfaces. Появится окошко выбора типа создаваемой эквипотенциальной поверхности. Результаты, полученные для каждого пункта, занесите в отчёт в виде изображений с комментариями. Выберите первый пункт – *2D orbitals* – и потренируйтесь в визуализации атомных орбиталей. Для отображения картинки используйте кнопку **Update**, значения потенциала регулируйте величиной поля *Max contour value*.

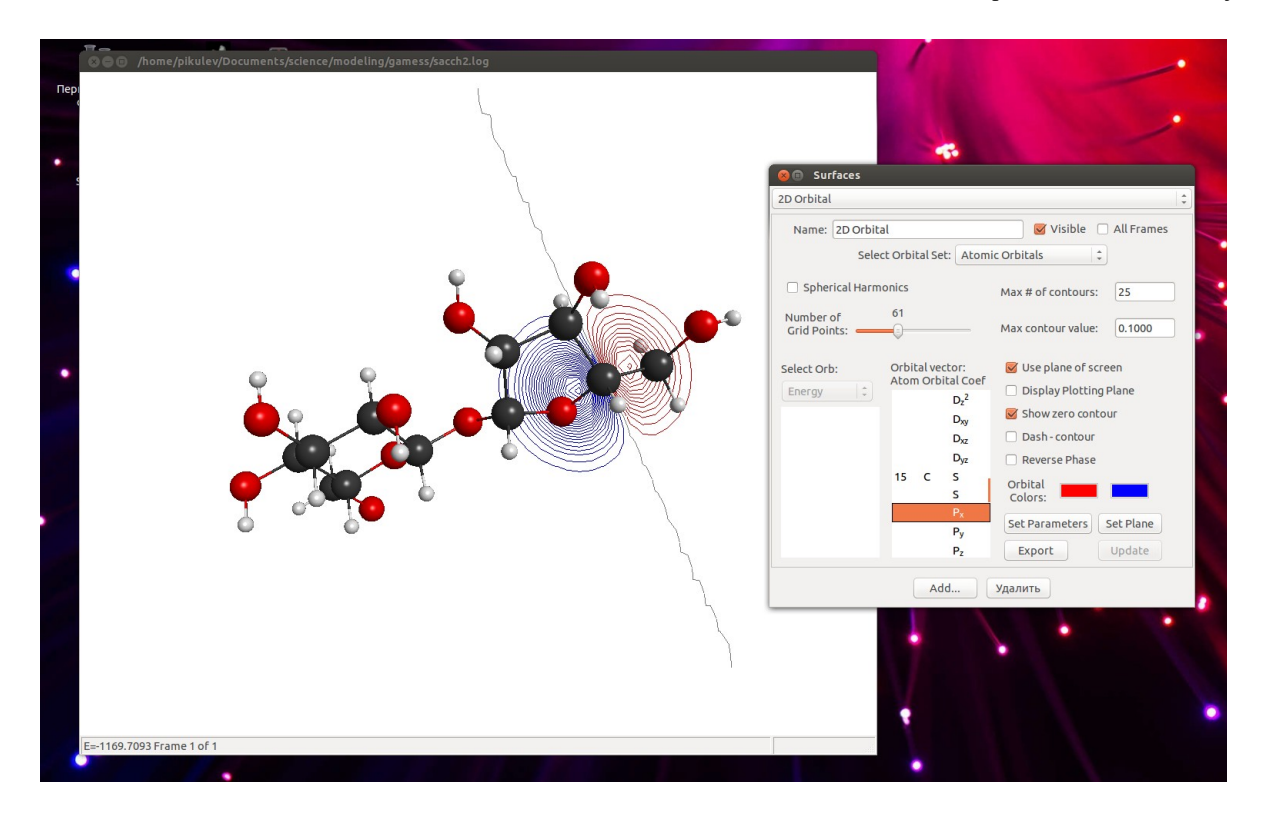

После сохранения результата в отчёт нажмите кнопку «Удалить», а затем кнопку «Add». Выберите следующий пункт меню и визуализируйте трёхмерный вид орбиталей (см. рисунок ниже) с помощью кнопки **Update**. Поскольку поверхность может быть изображена как в виде сетки, так и в виде сплошного контура (с регулируемой прозрачностью), выберите вариант, оптимально соответствующий графической системе вашего компьютера.

Далее, удалив изображение поверхности, протестируйте пункты «2D Total Electron Density» и «3D Total Electron Density». Обратите внимание, что число точек очень сильно влияет на скорость подготовки поверхности к визуализации, в то время как изменение значения параметра *Contour Value* практически сразу приводит к изображению соответствующей поверхности (после нажатия на Update).

И, наконец, пункты «2D Molecular Electrostatic potential» и «3D Molecular Electrostatic potential» являются наиболее длительными в расчётном отношении. Постарайтесь выбрать удачное значение потенциала при минимальном числе точек сетки, и только после этого увеличивайте качество изображения.

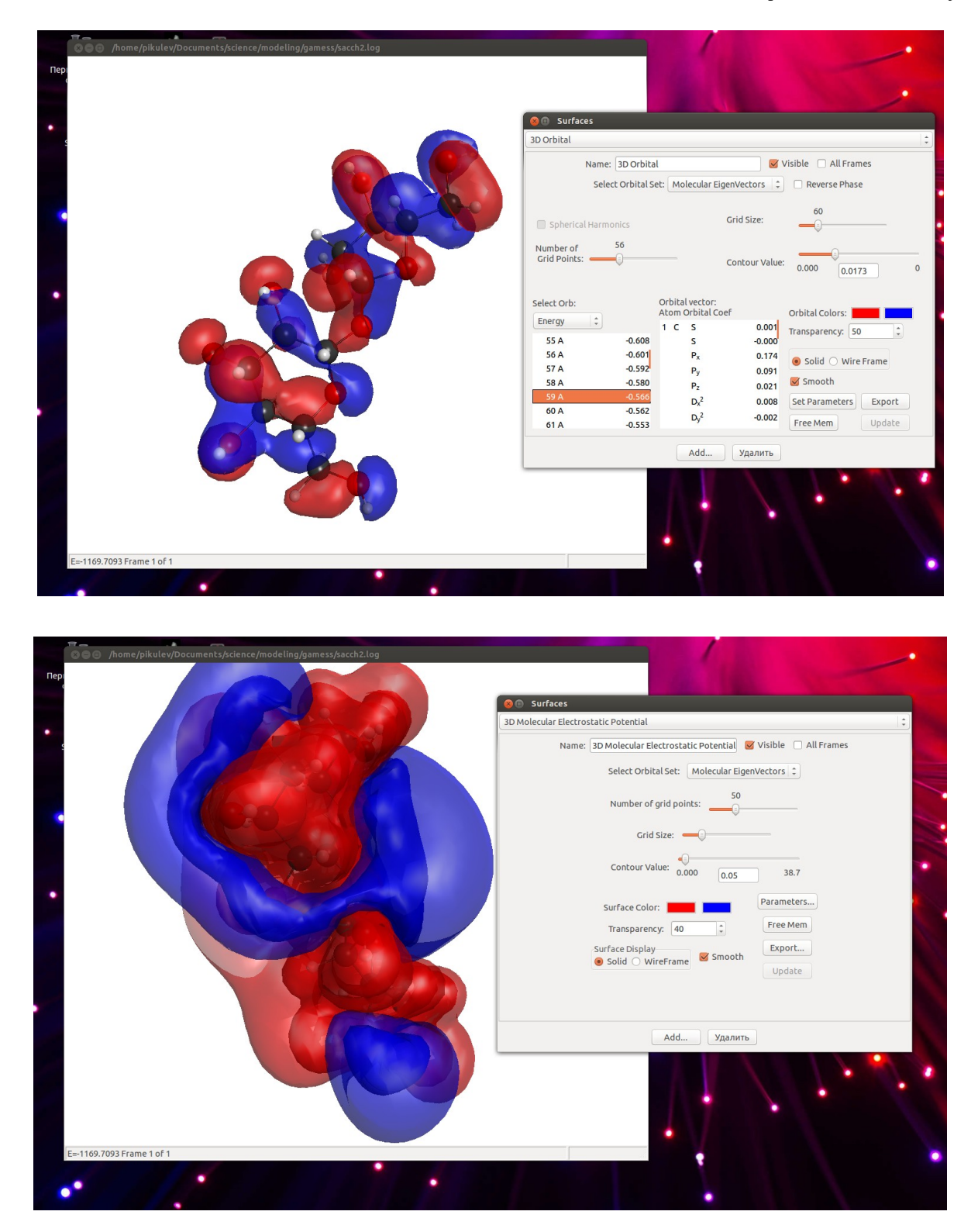

4) *Расчёт спектров ИК-поглощения*. Используя полученные ранее результаты, с помощью программы MacMolPlt (меню Subwindow → Input Builder) сформируйте задание на расчёт колебательных спектров (см. рисунок далее).

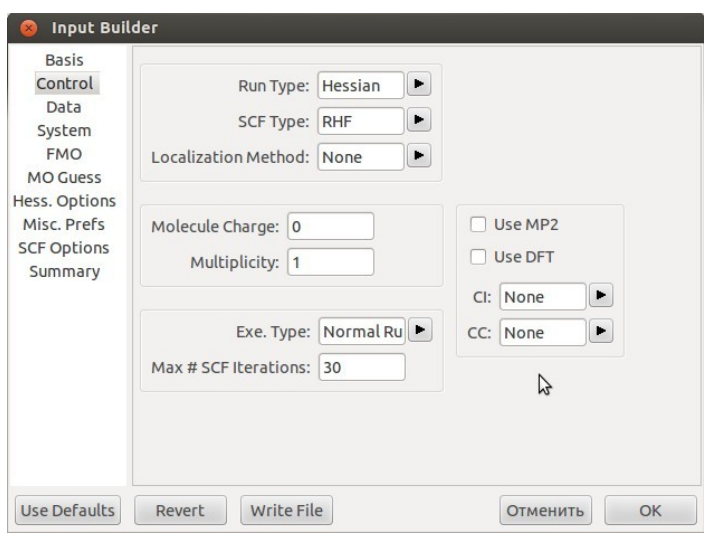

Остальные параметры можно задать на ваше усмотрение, однако рекомендуется проводить вычисления «из первых принципов», пользуясь наиболее простыми расчётными базисами. В данном случае в окне Input Builder на вкладке Basis можно выбрать базис «3-21G». Это приведёт в конечном счёте к формированию такого задания на моделирование:

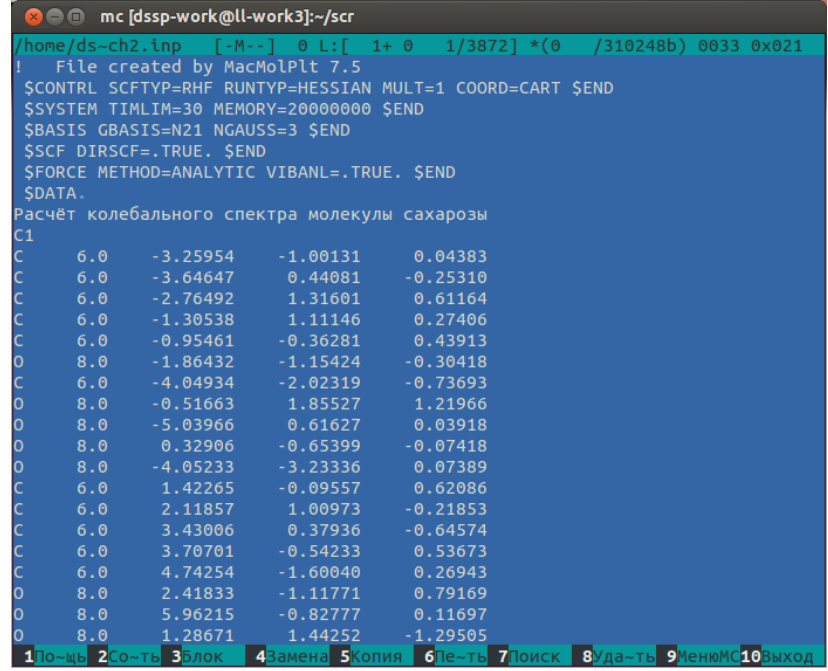

Следует отметить, что расчёты колебательных спектров весьма ресурсоёмки (требуют большого количества памяти и длительны по времени). Для предупреждения досадных сбоев при работе программы рекомендуется сначала ПРОВЕРИТЬ задание на моделирование, вручную указав в разделе \$CONTRL параметр EXETYP=CHECK и, если всё в порядке, заменить значение на EXETYP=RUN.

После окончания вычислений вы сможете увидеть спектр поглощения вашего вещества с помощью программы MacMolPlt, выбрав в меню Subwindow → Frequencies. Обратите внимание на наличие отрицательных частот в списке слева: если они присутствуют - расчёты в целом вызывают сомнение, если их много - расчёты ошибочны; если отрицательных частот нет – расчёты претендуют быть верными.

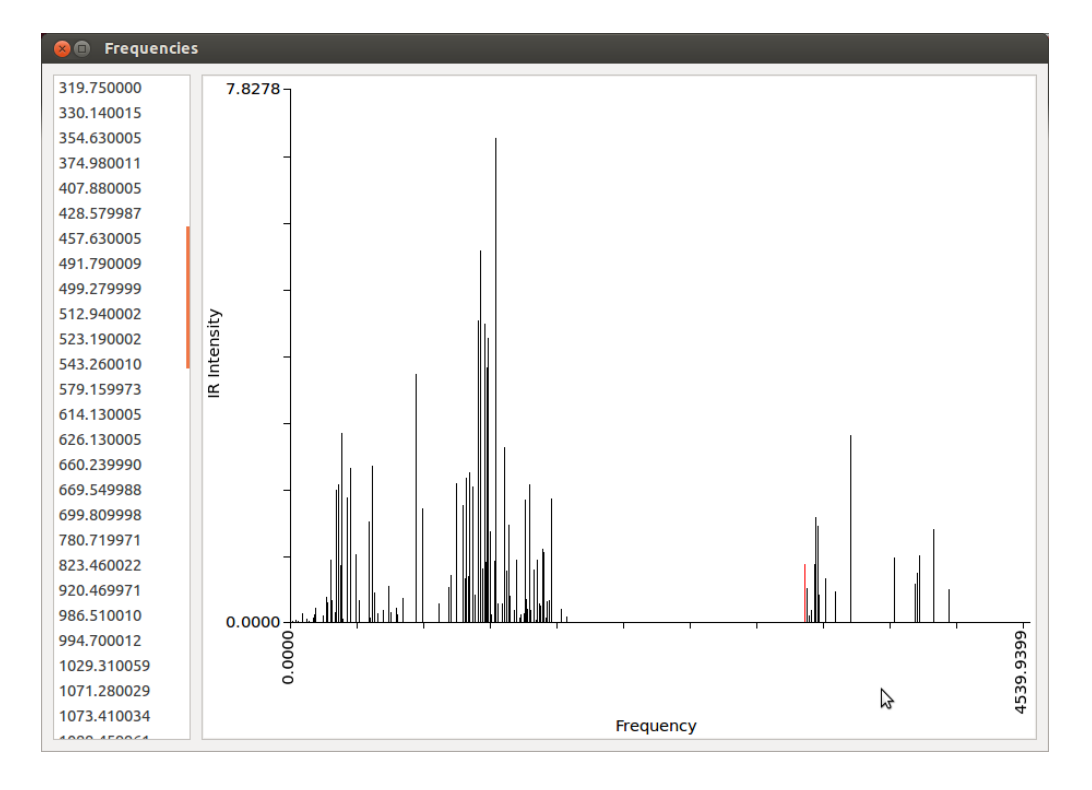

Сравните полученный в результате расчётов спектр с реальным спектром ИК-поглощения вашего вещества. Для этого используйте CAS-номер вашего вещества, откройте базу по свойствам веществ (см. приложение), выйдите на свойства вашего вещества, выберите просмотр спектров инфракрасного поглощения (лучше использовать вид Absorbance) и, наконец, проведите сравнение позиций наиболее сильных пиков поглощения для расчётного и реального спектров. Выводы представьте в отчёте.

## **Приложение: поиск ИК-спектров веществ**

Вещества, содержащие полярные химические связи, поглощают электромагнитное излучение в узких полосах инфракрасной области спектра. Это связано с возбуждением различных колебаний в атомно-молекулярных структурах вещества с фиксированными наборами частот. По ИК-спектру поглощения можно успешно идентифицировать вещества различного химического состава, и судить о чистоте этих веществ. Спектр поглощения обычно приводят в обратных сантиметрах,  $\rm v~[cm^{\text{-}1}] = 10^7\prime\lambda$  [нм]. У многих органических соединений в области от 3000 см<sup>-1</sup> до 400 см<sup>-1</sup> обычно находится много пиков разной интенсивности и формы. Спектры могут быть представлены в условных единицах поглощения, или в условных единицах пропускания излучения.

Ниже приведены адреса некоторых сайтов, предоставляющие свободный доступ к базам данных по ИК-спектрам веществ:

1) NIST Chemistry WebBook:<http://webbook.nist.gov/chemistry/>

2) SDBS - Spectral Database for Organic Compounds:

[http://riodb01.ibase.aist.go.jp/sdbs/cgi-bin/direct\\_frame\\_top.cgi](http://riodb01.ibase.aist.go.jp/sdbs/cgi-bin/direct_frame_top.cgi)

3) The Sadtler Handbook of Infrared Spectra:

[http://knowitall.informatics.bio-rad.com/handbook/ir/default\\_ir.asp](http://knowitall.informatics.bio-rad.com/handbook/ir/default_ir.asp)